#### **[**原创**]PADS2005** 详细安装方法**!!!!!!!!**

1.下载后的文件...LICENSE 是通行证文件..最后的是一个 ISO 文件可以用第一个虚拟光区文件来打开...... 图此主题相关图片

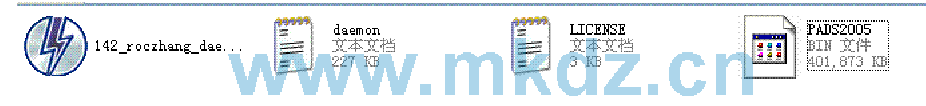

2.打开文件后,会弹出一个安装界面...这里我们选择第一个 INSTALL PADS PRODUCTS 田此主题相关图片

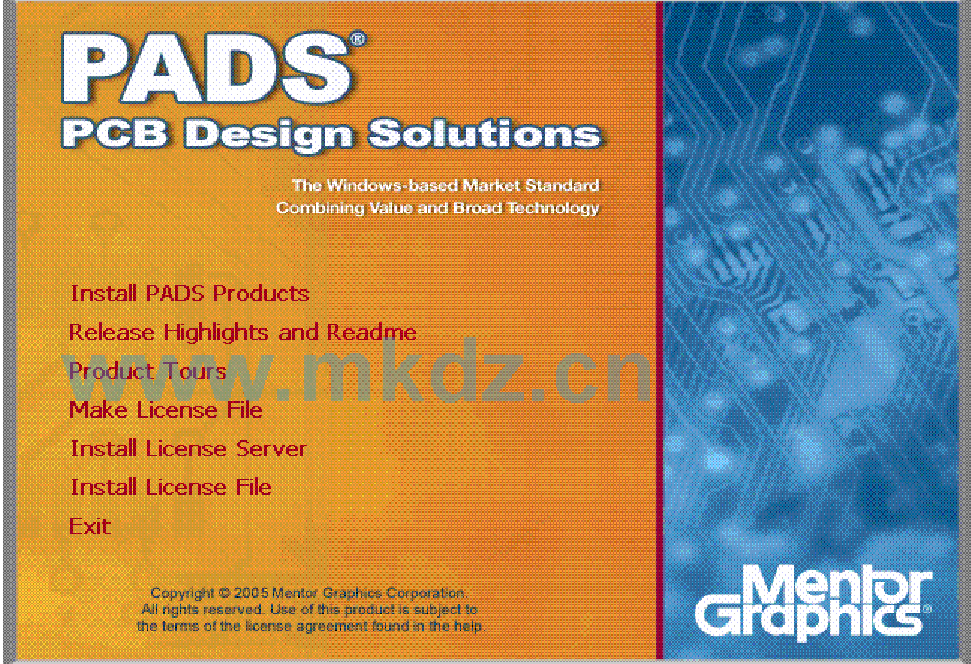

3.点击安装后,会弹出这个界面,这里选择.AGREE 田此主题相关图片

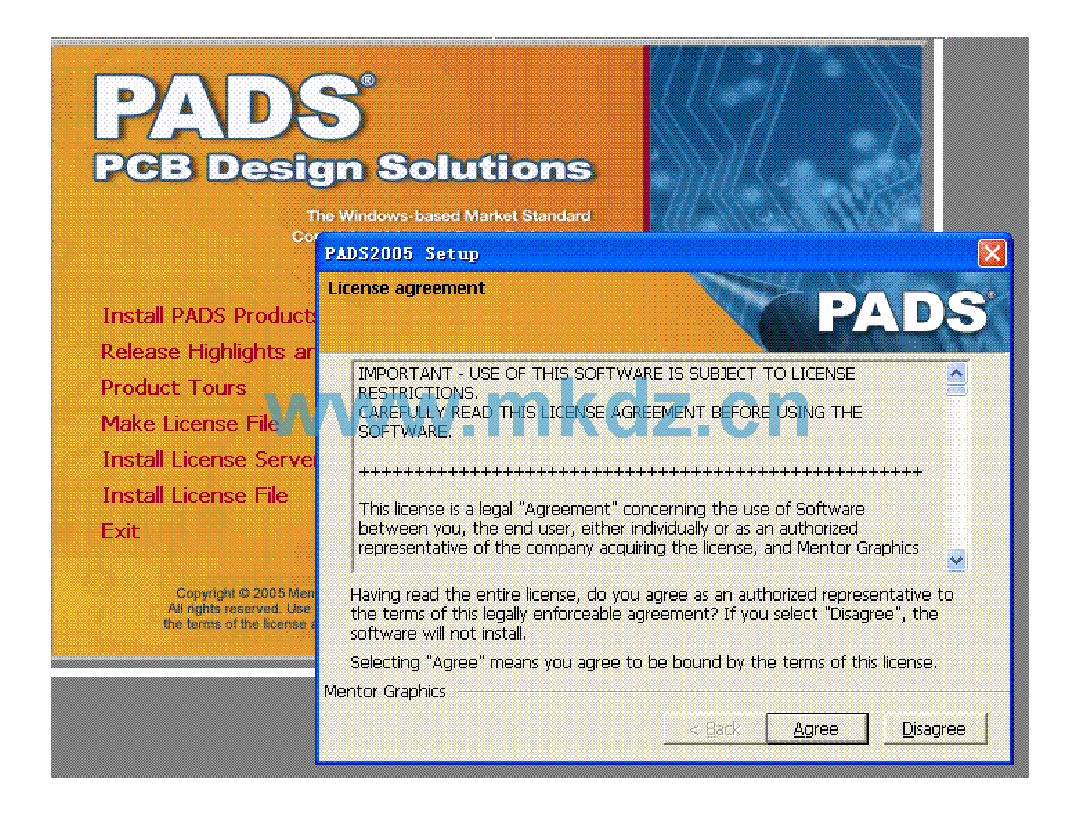

4.选择第一个,然后 NEXT...

# 图此主题相关图片

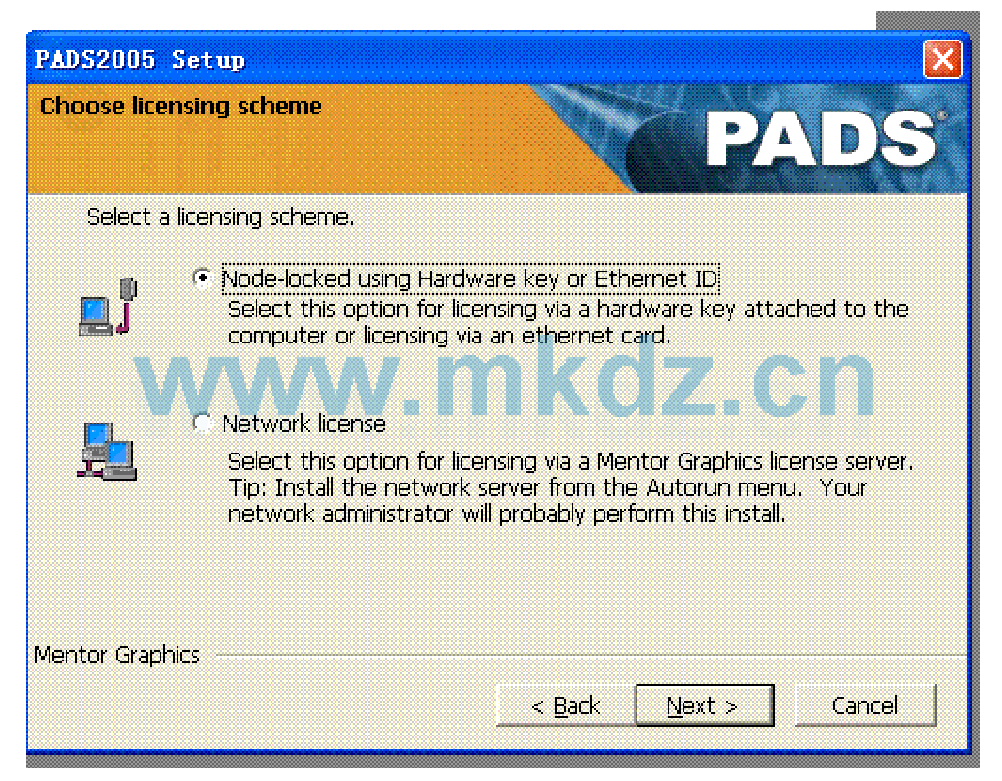

# 5.这步就是要找到你 LICENSE 文件....

西此主题相关图片

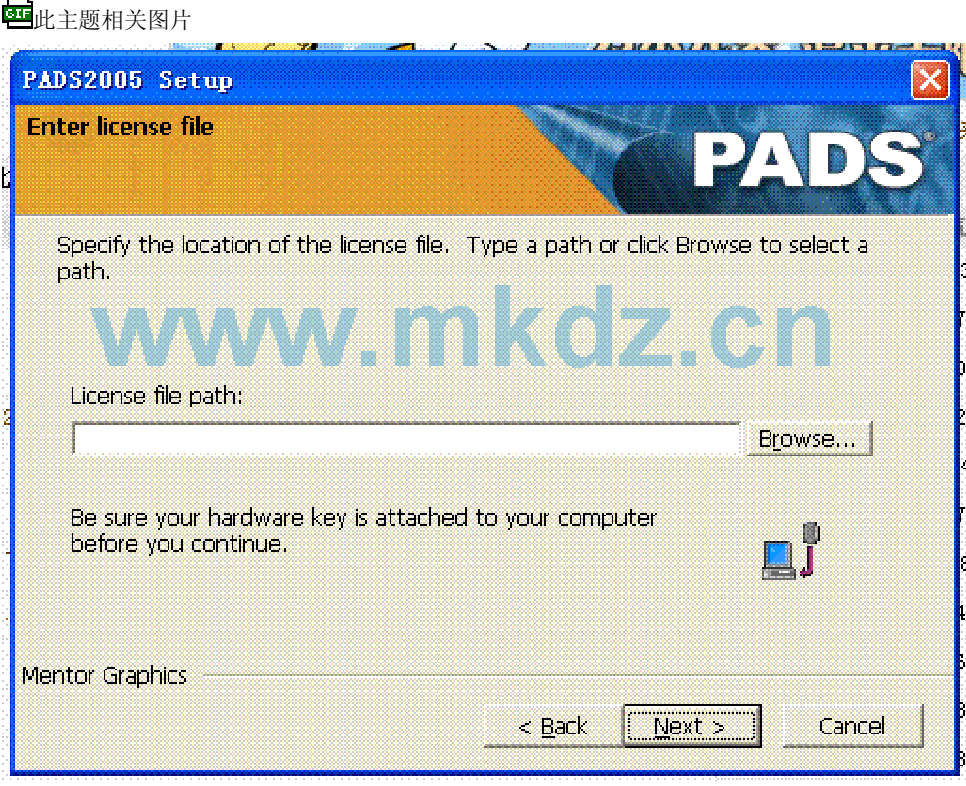

<u> 1989 - Johann John Stein, markin fan it ferstjer fan de ferstjer fan it ferstjer fan de ferstjer fan de fers</u>

6.找到它,再点NEXT...

田此主题相关图片

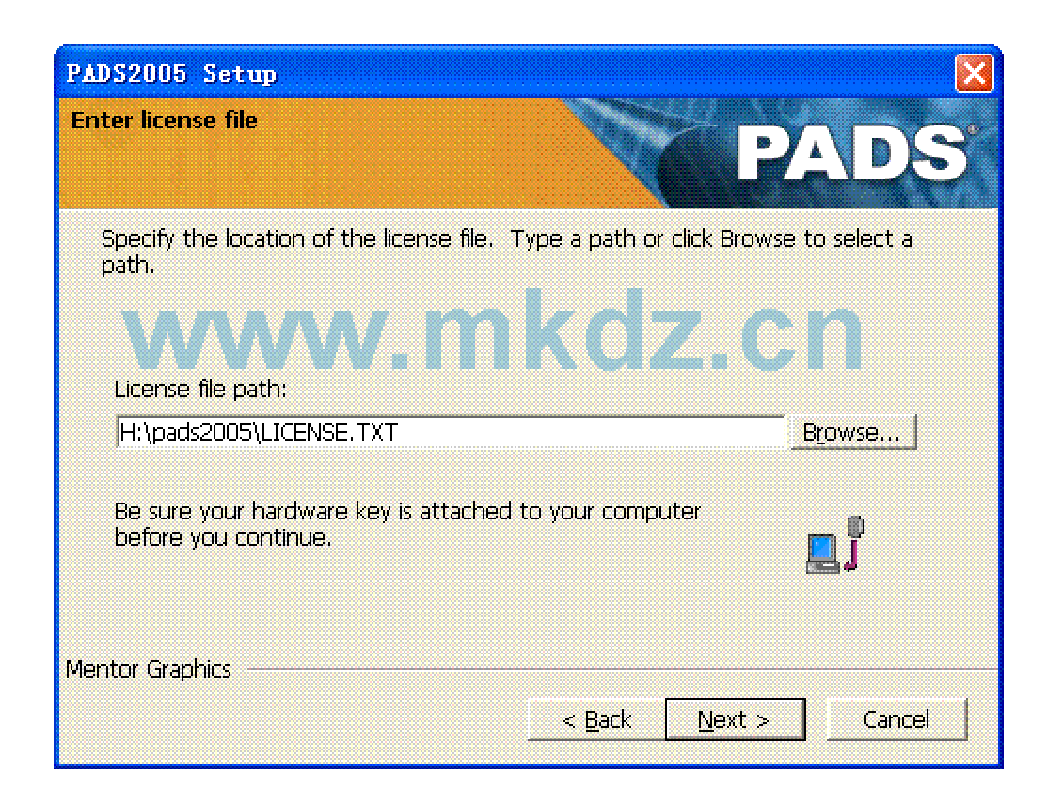

# 7.选择安装路径....找一个地方就可以了....NEXT 田此主题相关图片

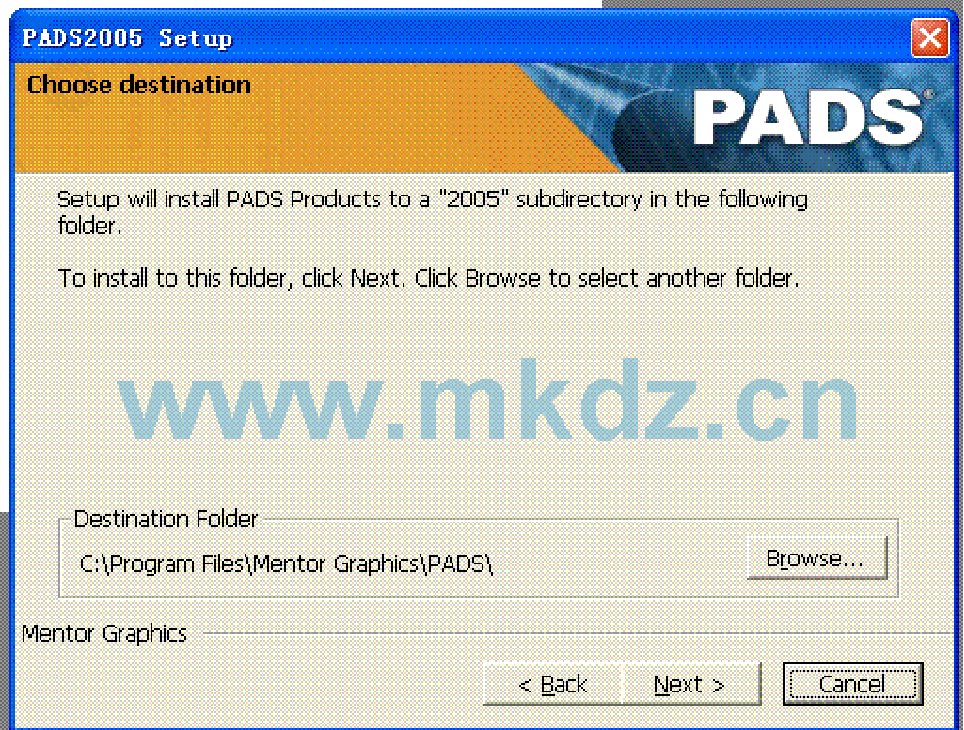

8.选择你要安装的组件....第一个是画原理图工具.第二个是画 PCB 工具..第三个是自动布线..第四个 PCB 仿 真,第五个元件库...然后 NEXT

田此主题相关图片

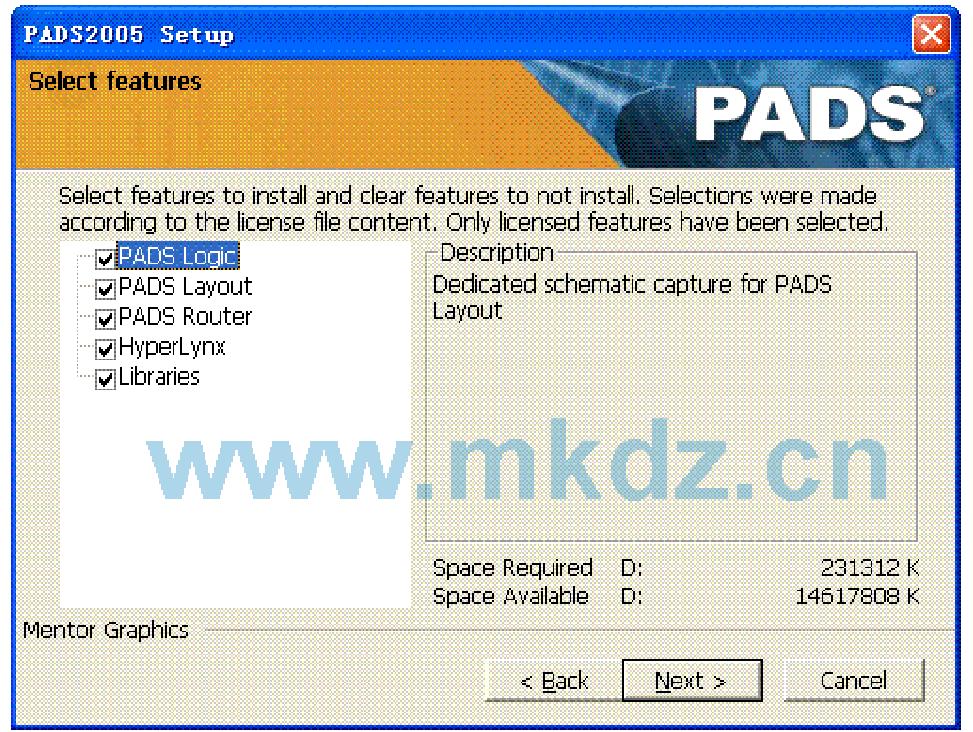

9.选择你工作路径...自己定义一个地方...然后 NEXT

田此主题相关图片

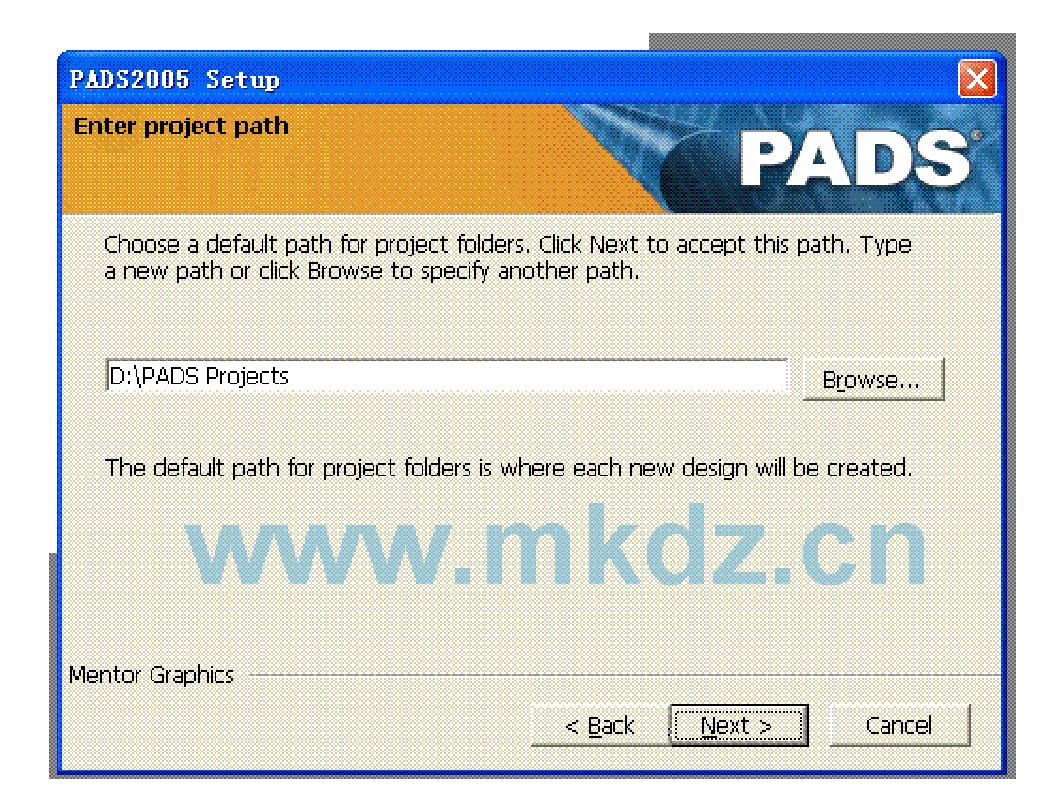

10.元件库路径...一般默认.....NEXT 田此主题相关图片

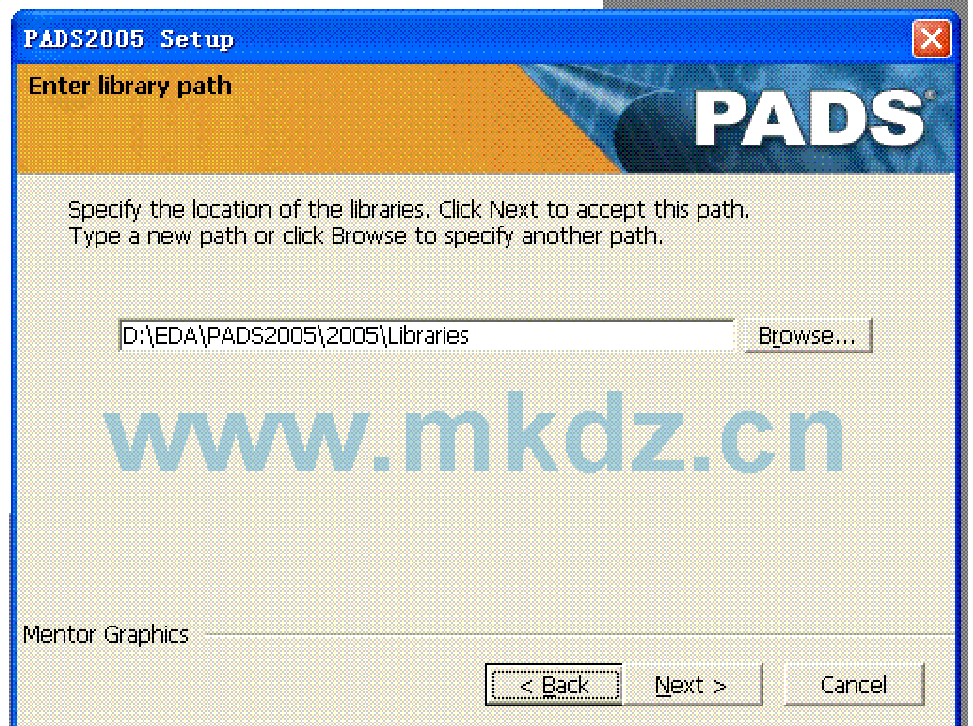

11.现在是开始安装的样子.

西此主题相关图片

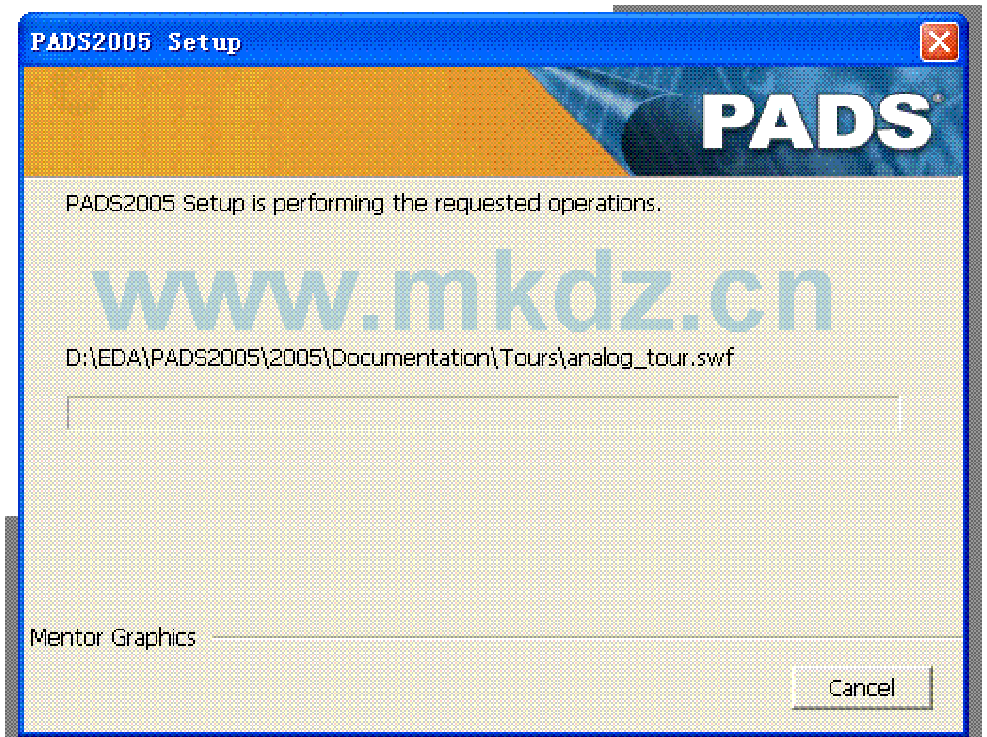

12.安装一半的时候,安装时间长短,是根据你机子性能... 田此主题相关图片

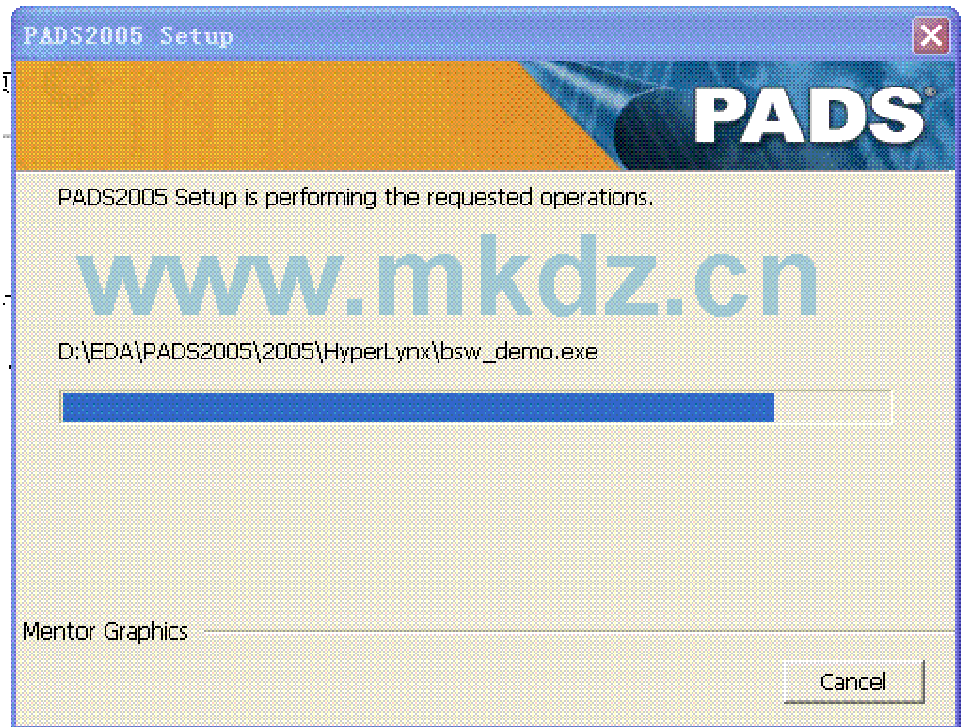

13.选择 VIA EMAIL...然后 FINISH 就 OK...安装完毕... 田此主题相关图片

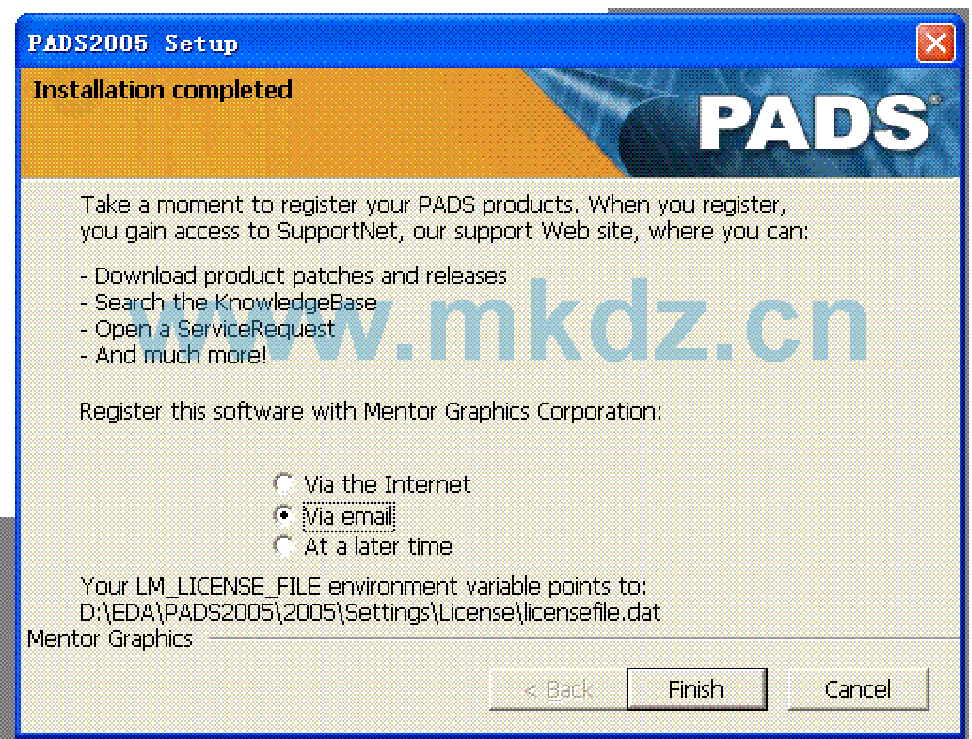

14.安装完毕后,桌面会有这么几个图标!!!

第一个画 SCH,第二个画 PCB,第三个自动布线,第四个 PCB 仿真.. 图此主题相关图片

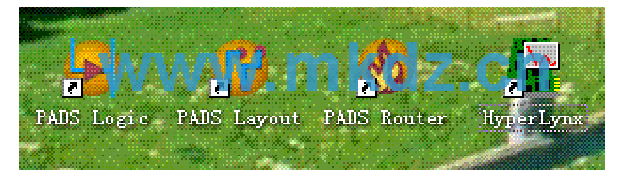

# 15.打开原理图工具的样子...

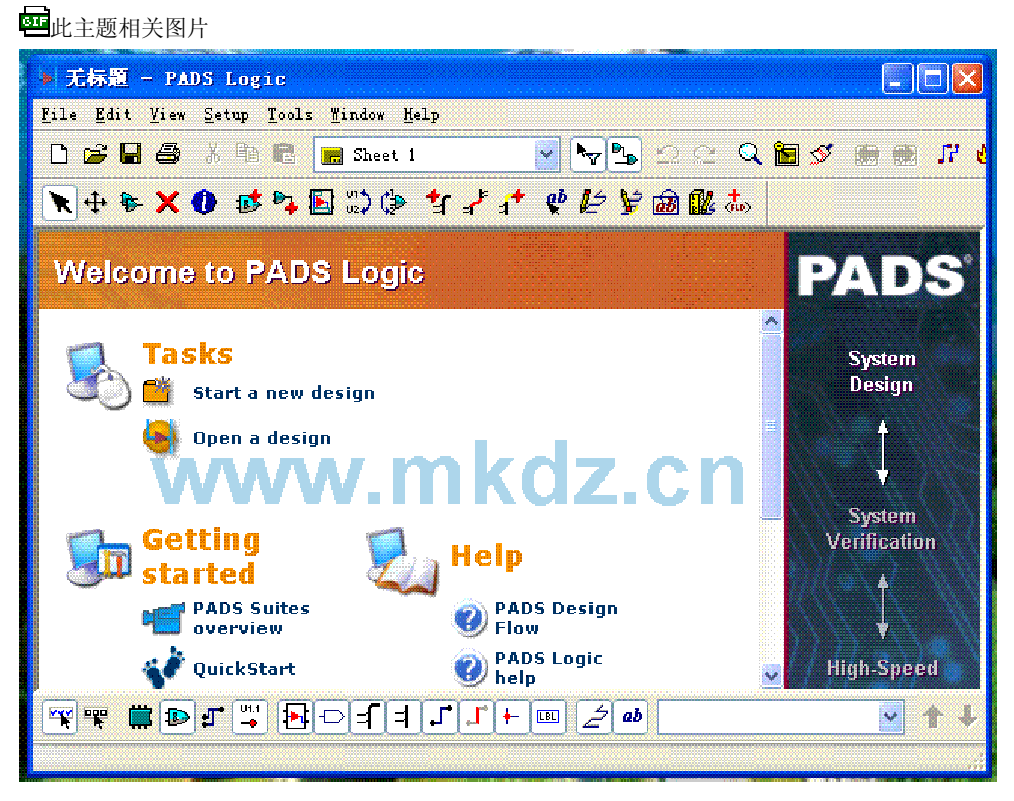

16.打开 PCB 工具的样子. 图此主题相关图片

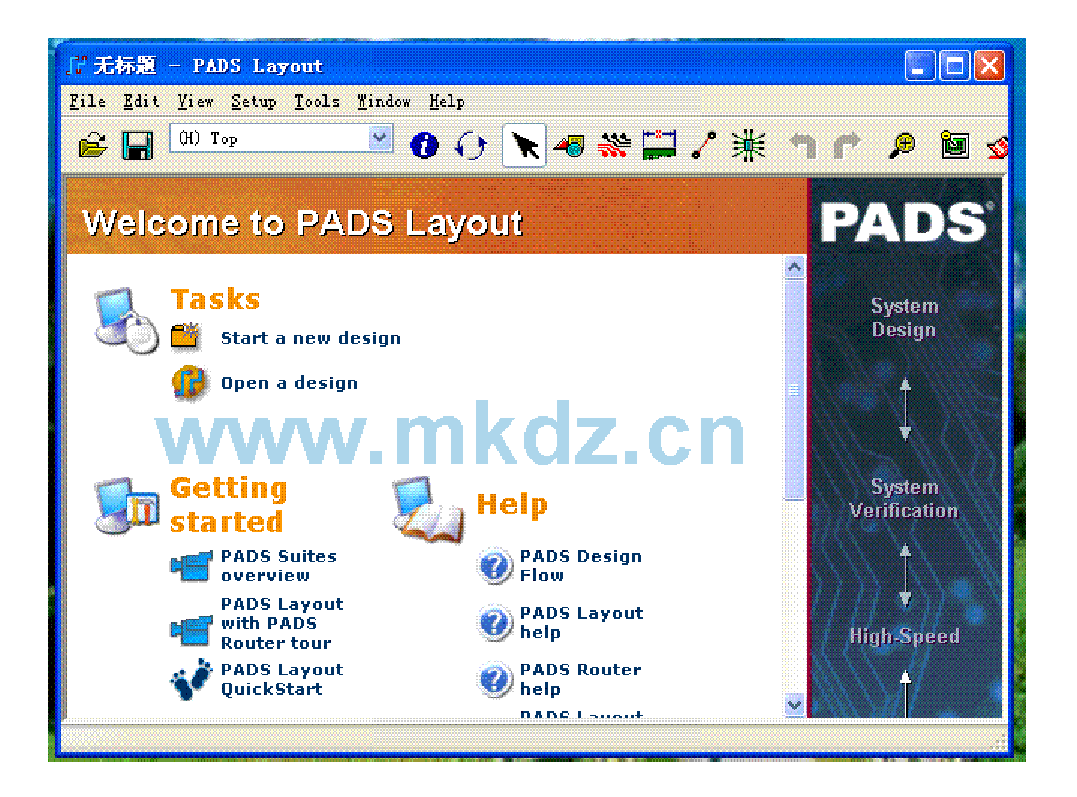